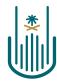

عمــادة التعلــم الإلكـتروني والتعليـم عن بعـد Deanship of elearning & Distance Education

# Leel

# How to Copy the Course

Deanship of E-Learning and Distance Education umm al qura university

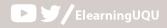

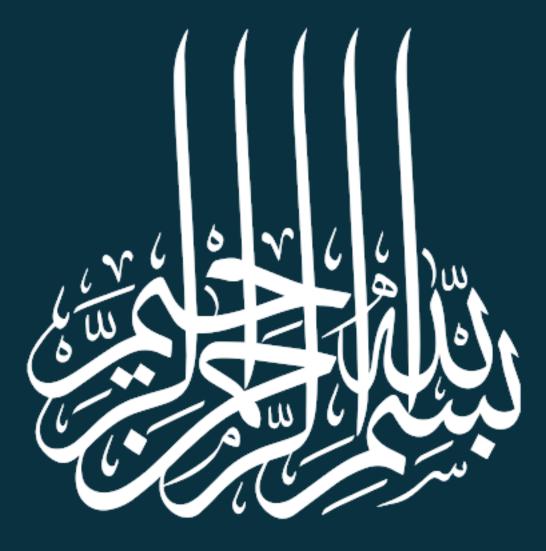

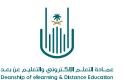

## How to Copy the Course

The Course Copy tool is used to create a new course by filling in the contents of a previously existing course on the system. Thus, the list of course specified in the source course will replace the default list in the new course. To do the copying process, we follow these steps:

### 1. Enter the course to be copied:

Enter the Blackboard system and through the list of courses define the course that you want to copy, then go to the "Control Panel" under the menu "course Management".

| me Page 😒                            |                            |                                       |                                          | 1,0 ⊡                                                     |
|--------------------------------------|----------------------------|---------------------------------------|------------------------------------------|-----------------------------------------------------------|
|                                      |                            |                                       |                                          | الدورة التقريبية الأولى_مركز اللغة<br>الأنجليزية_20200126 |
|                                      |                            |                                       |                                          | Home Page                                                 |
|                                      |                            |                                       |                                          | Information II                                            |
|                                      |                            |                                       |                                          | 🗢 Content 🗉                                               |
| To Do                                | ▼                          | My Announcements                      | ▼                                        | 0                                                         |
| •                                    | Edit Notification Settings | No Course or Organization Announcemer | nts have been posted in the last 7 days. | Discussions                                               |
| Actions 😺                            | What's Past Due            | more announcements                    |                                          | Groups                                                    |
| All Items (0)                        | 4                          |                                       |                                          | Grades                                                    |
|                                      |                            | Needs Attention                       | •                                        | Tools                                                     |
| Actions 😻                            | What's Due                 | Actions 😽                             | Edit Notification Settings               | Help                                                      |
| Select Date: 07/19/1441 Go           |                            | No Notifi                             | cations                                  | Blackboard Collaborate                                    |
| Today (0)                            | -                          | Last Updated: Rajab 19, 1441 6:12 PM  |                                          |                                                           |
| Nothing Due Today                    |                            |                                       |                                          | Course Management                                         |
| Somorrow (0)                         | 4                          |                                       |                                          | Control Panel                                             |
| This Week (0)                        | •                          |                                       |                                          | Content Collection                                        |
| Future (0)                           | 4                          |                                       |                                          | Course Tools                                              |
|                                      |                            |                                       |                                          | Evaluation                                                |
| Last Updated: Rajab 19, 1441 6:12 PM |                            |                                       |                                          | Grade Center                                              |

### 2. Access to the course transcription tool:

From the "Control Panel", click on "Packages and Utilities" and then choose "Course Copy" from the drop-down menu.

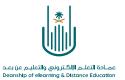

|   | Course Management          |
|---|----------------------------|
|   |                            |
|   | Control Panel              |
| ► | Content Collection         |
| ► | Course Tools               |
|   | Evaluation                 |
|   | Grade Center               |
|   | Users and Groups           |
| ► | Customization              |
| - | Packages and Utilities     |
|   | Bulk Delete                |
|   | Course Copy                |
|   | Export/Archive Course      |
|   | Import Course Cartridge    |
|   | Import Package / View Logs |
|   |                            |
|   | Help                       |

# **3.** Select the required "Copy options" from the copy course screen

| ۲ دی<br>الند (دینیزید تعلیم )<br>(تصمیدآونیزی) <u>مارد ایزارمی</u><br>منبید<br>طنیت<br>Home Page | Copy Course<br>Course copy can make an exact copy of the course. Course copy can also make a copy of some of the materials and create a new course or add the materials to an existing course. You must<br>have manage permission on these files to make copies of them. <u>More Help</u> |
|--------------------------------------------------------------------------------------------------|----------------------------------------------------------------------------------------------------|
| Discussions<br>Grades<br>Groups<br>Tools                                                         | SELECT COPY TYPE                                                                                                    |
| Blackboard Collaborate<br>Help<br>Course Management                                              | Select Copy Type Copy Course Materials into an Existing Course  SELECT COPY OPTIONS                                                                                                    |
|                                                                                                  | Destination Course ID     Browse  Select Course Materials Select All Unselect All                                                                                                    |
| Grade Center   Users and Groups   Customization   Packages and Utilities                         | Content Areas Home Date Click Submit to proceed. Cancel Submit                                                                                                    |

Translated by: ELC

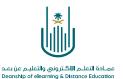

First: Select the destination course to which you want to copy the contents.

• • • •

|                 | SELECT COPY OPTIONS     * Destination Course ID                                | Browse |
|-----------------|--------------------------------------------------------------------------------|--------|
| copy to (the ot | e courses we are allowe<br>her courses that you te<br>ect a course from the li | each)  |

| .ugu.edu.sa/webapp              | os/blackboard/taglib/cp_sear                 | ch course popur | .jsp?useDomains=true&sortDir=ASCEN             | DING&text field=window.op                         |
|---------------------------------|----------------------------------------------|-----------------|------------------------------------------------|---------------------------------------------------|
|                                 |                                              |                 | 2.1                                            | م<br>شاء مؤخراً: () كافة المقررات الدراسية () الا |
|                                 |                                              |                 | 12. 0.34                                       |                                                   |
|                                 |                                              |                 |                                                |                                                   |
| 🗴 < منفعة 2 سن 2                |                                              |                 |                                                |                                                   |
| اسم المدرب                      | اسم مستخدم المدرب                            | تاريخ الإنشاء   | اسم المقرر الدراسي                             | معرف المقرر الدرانيي                              |
| الحمزاوي, المنذر<br>عندة, اشرف  | mahamzaoui@uqu.edu.sa<br>ugu ashrafabdo      | Sep 4, 2019     | مقرر تجريبي للتدريب 1                          | elearn_s411_uqu_Training_001                      |
| •                               |                                              |                 |                                                |                                                   |
| الحمزاوي, المنذر<br>عندة, اشرف  | mahamzaoui@uqu.edu.sa<br>ugu ashrafabdo      | Sep 4, 2019     | مقرر تجريبي للتدريب 2                          | elearn_s411_uqu_Training_002                      |
| • • •                           |                                              |                 |                                                |                                                   |
| العويضي, محمد<br>العنونني, نامن | mmaouissi@uqu.edu.sa<br>vaibwaini@uqu.edu.sa |                 |                                                |                                                   |
| الغبويدي. يامن<br>زايد, عمر     | odzayed@uqu.edu.sa                           |                 |                                                |                                                   |
| رايد, عمر<br>التونسي, محمد      | mmtounsi@ugu.edu.sa                          |                 |                                                |                                                   |
| انتونسې, غخمد<br>يوسف, سامې     | smyoussef@uqu.edu.sa                         |                 |                                                |                                                   |
| يوسيف, سامي<br>الشاوي, بندر     | bmhshawi@ugu.edu.sa                          |                 |                                                |                                                   |
| مارس, مراد                      | msmars@uqu.edu.sa                            |                 |                                                |                                                   |
| شريف, عبدالفتاح                 | aacherif@uqu.edu.sa                          |                 |                                                |                                                   |
| خانر, محمد                      | msjaber@ugu.edu.sa                           |                 |                                                |                                                   |
| حامد. عماد                      | ehamed@uqu.edu.sa                            |                 |                                                |                                                   |
| العنابي, محمد                   | mmannabi@ugu.edu.sa                          |                 | مقرر المتدربين دورة استخدام نظام التعلم البلاك |                                                   |
| نحمدی, نشیر                     | bmyahmadi@uqu.edu.sa                         | Sep 4, 2019     | بورد عمادة السنة الأولى المشتركة 20190905      | elearn_s411_uqu_Training_003                      |
| عبده. اشرف                      | ugu ashrafabdo                               |                 |                                                |                                                   |
| منصور. صابر                     | samansour@uqu.edu.sa                         |                 |                                                |                                                   |
| الصعيدي, منصور                  | msseidy@uqu.edu.sa                           |                 |                                                |                                                   |
| ازهر. عمر                       | ofazhar@uqu.edu.sa                           |                 |                                                |                                                   |
| سالم, اسامة                     | omsalem@uqu.edu.sa                           |                 |                                                |                                                   |
| 100                             | aishaor@ugu edu sa                           |                 |                                                |                                                   |

Select the destination course from the list of available courses.

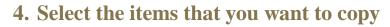

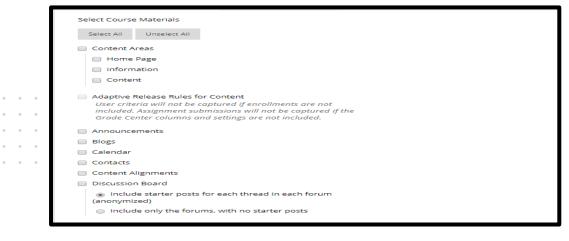

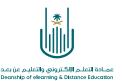

To select course items or materials, check the boxes next to the items you want to import from the archive package. At the bottom of the page, click the **Submit button** once you have completed your selection of course items to import.

### 5. Determine file attachments

```
      FILE ATTACHMENTS

      Select an option for copying your file attachments. If content will be reused in a different course, copying links and copies of the content is the recommended option. Click More Help for additional information.

      Course Files

            Copy links to Course Files
            Copy links and copies of the content
            Copy links and copies of the content (include entire course home folder)
```

The "**File Attachments**" section determines how to handle course files when copying them to the new course, through the following three options:

- 1- Copy the links to the course files: Selecting this option will link the content in the destination course to the files in the original course. (This option is not recommended as users may not be able to access the course content)
- 2- Copy links and copy content: This option is the default and recommended option for copying the course. This option will copy files for the linked items in the course content areas.
- **3- Copy links and copies of content (including the entire course home page folder):** This option will copy all the files saved in the Content Collection.

This option is only recommended if you have linked or embedded content in HTML files.

6- Click the "Submit" button to complete the copying process

| ايعراء استطلاع | لقد تمت إتاحة الاستطلاع ا <mark>ستبانه مخصصة لأعضاء هيئة التدريس</mark> لهذا المقرر الدراسي، وسيتم قبول حالة إرسال واحدة فقط لكل قائم بالرد. |
|----------------|----------------------------------------------------------------------------------------------------|
| 0              | تم بنجاح: تم إدراح إجراء نسخ المقرر الدراسي في قائمة انتظار. سيتم إرسال بريد إلكتروني عند انتهاء المعالجة.                                   |

Now you will see a confirmation message near the top of the screen stating that your order has been placed on hold and that you will receive **a confirmation email via the completion of the process**. The exact amount of time taken to complete this process varies, according to server activity.

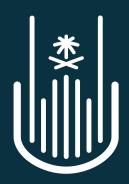

عمـادة التعلـم الإلكـتروني والتعليـم عن بعـد Deanship of elearning & Distance Education